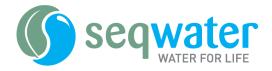

### **Contractor Induction Portal Guide**

# **Creating and managing your account**

To access the Seqwater Learning Portal, go to the Contractor Induction Page on the Seqwater website: <a href="https://www.seqwater.com.au/contractor-information">https://www.seqwater.com.au/contractor-information</a>

## 1. Creating an account

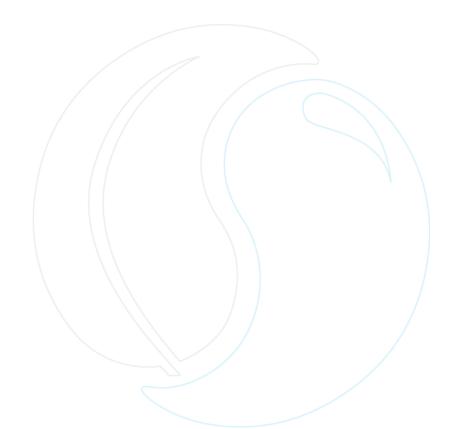

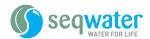

Fill in all fields with your details. All fields marked with a red asterisk \* are mandatory.

If you are unsure of your ABN, you can look this up with the hyperlink at the top of the form.

When choosing a password, please note the below requirements.

#### Please type a password which meets these requirements.

- . Must be a minimum of 10 characters in length.
- Must contain at least one upper-case character and one lower-case character.
- . Must not include any part of your login ID or name.
- Password must contain a minimum of 2 alphabetic characters.
- Password must contain a minimum of 1 numeric characters.

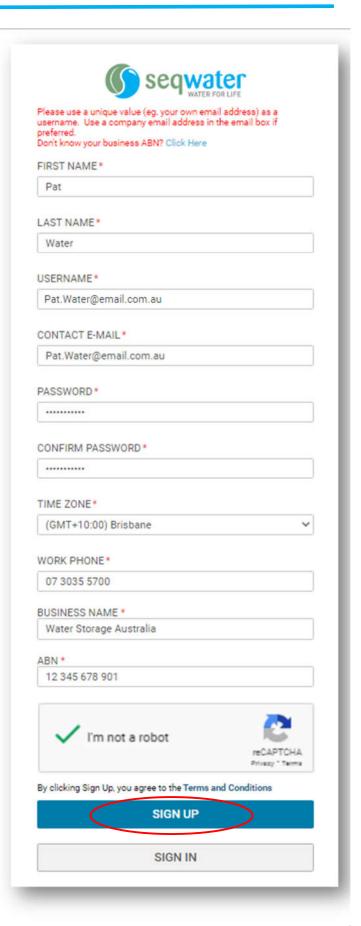

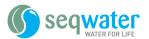

- **3.** Upon creation of your account, you will receive an email confirmation to the Contact Email entered on the form.
- **4.** Once creation is successful, you will be taken to your Learning Dashboard. All contractor accounts will have the Seqwater Site Induction automatically applied to the account.

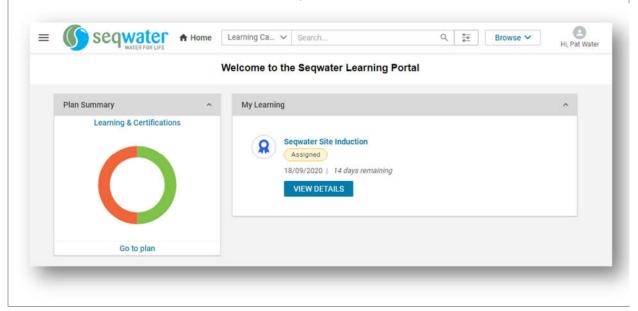

### 2. Logging in to your account

**Note:** To do this, you must have created an account and be logged in. **DO NOT** create a new account. If you have forgotten your password, please refer to section 3.

Enter Username in Username field.
Enter Password in Password field.
Click Sign In button.

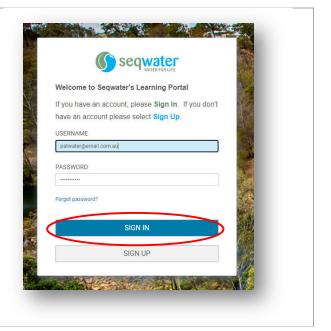

Page 3 of 5

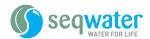

### 3. Forgotten your password

1. Click on the Forgot password? link

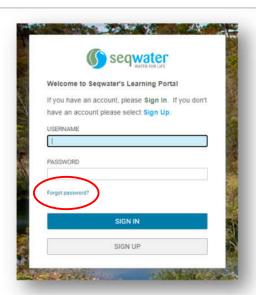

2. Enter Email ID / Username into the corresponding field.

Check the **I'm not a robot** checkbox. Click **Email My Password** button.

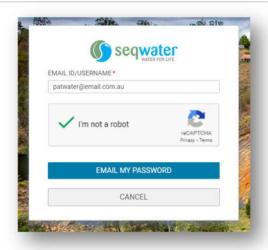

3. Follow reset instructions on email.

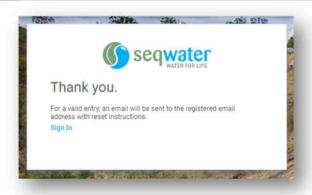

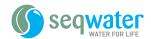

## 4. Updating your details

Please ensure your details are up to date to ensure that you receive notifications from the system.

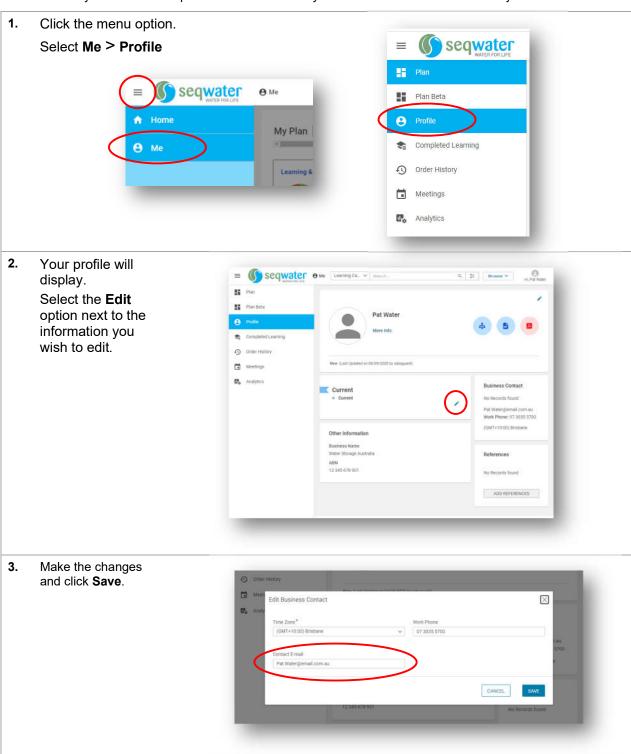